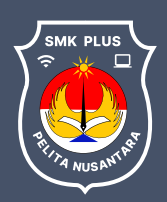

Pelita Nusantara **SMK Plus** 

# SMK Plus<br>Pelita Nusantara **Tata Cara** PPDB Online

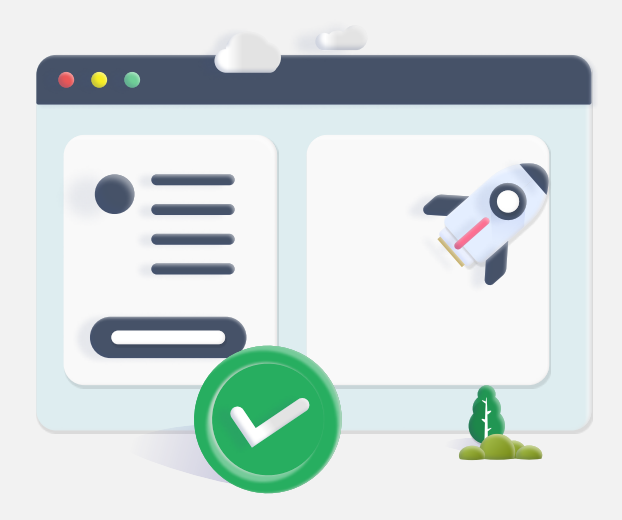

# Langkah 1 - Isi Formulir Pendaftaran

Melakukan pendaftaran dengan mengisi formulir pada portal pendaftaran

https://ppdb.smkpluspnb.sch.id/

### Langkah 2 - Login Portal

Login menggunakan username dan password yang tertera pada halaman konfirmasi akun

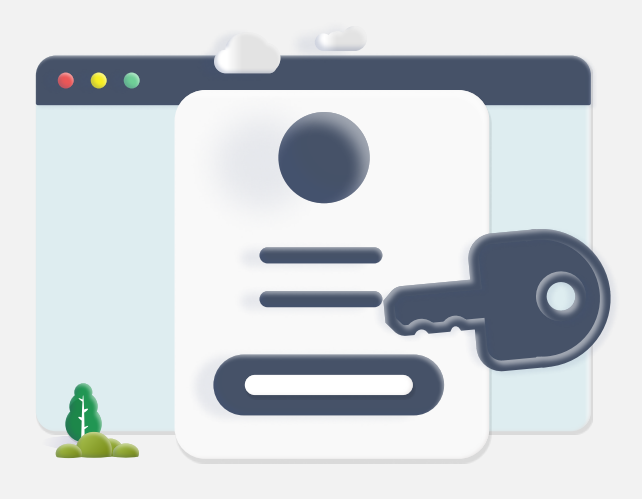

# Langkah 3 - Pembayaran Pendaftaran

Bayar biaya pendaftaran, lalu pilih saluran pembayaran yang digunakan

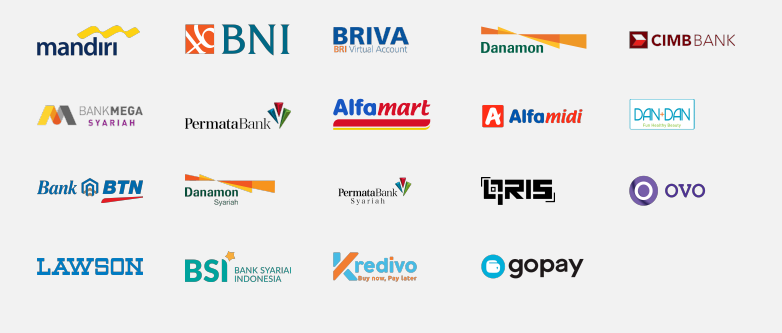

# Langkah 4 - Cetak File Registrasi

Jika Anda lulus, silakan lakukan pembayaran uang pangkal melalui portal pendaftaran

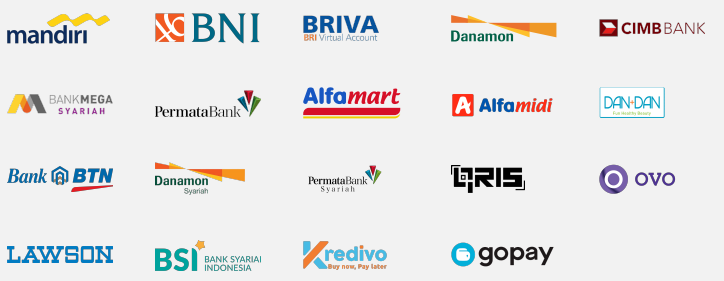

Untuk seleksi, cetak File Registrasi (Bukti Registrasi & Pembayaran) dengan login kembali, lalu lengkapi Formulir Biodata dan upload dokumen prasyarat.

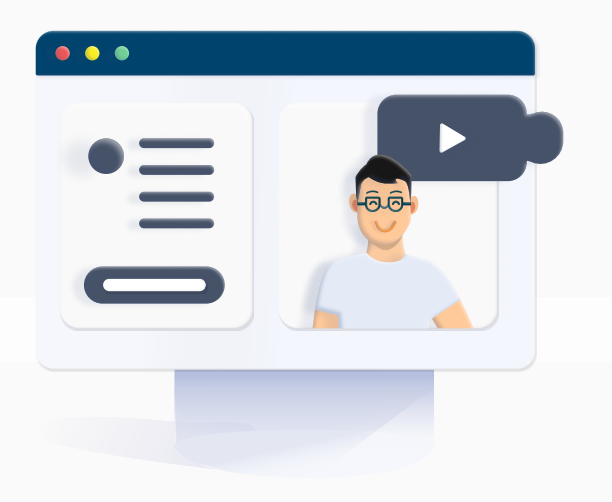

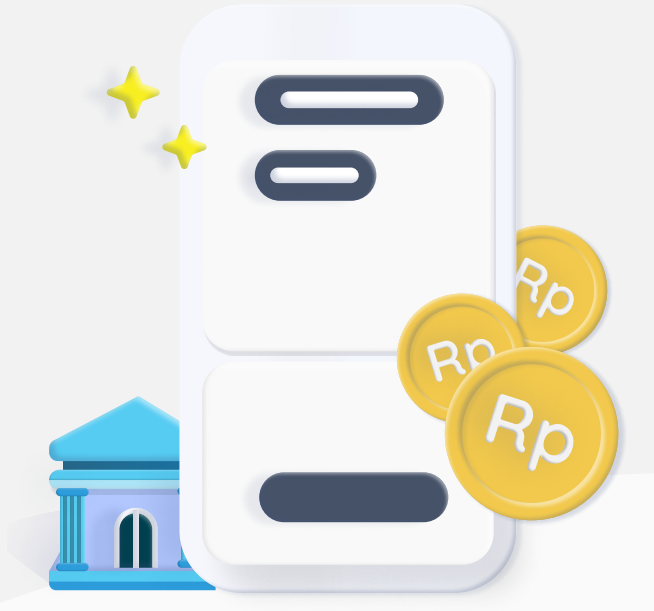

## Langkah 5 - Seleksi

Seleksi diselenggarakan sesuai mekanisme pendaftaran sekolah. Jadwal dan mekanisme seleksi calon peserta didik akan diinformasikan melalui portal pendaftaran

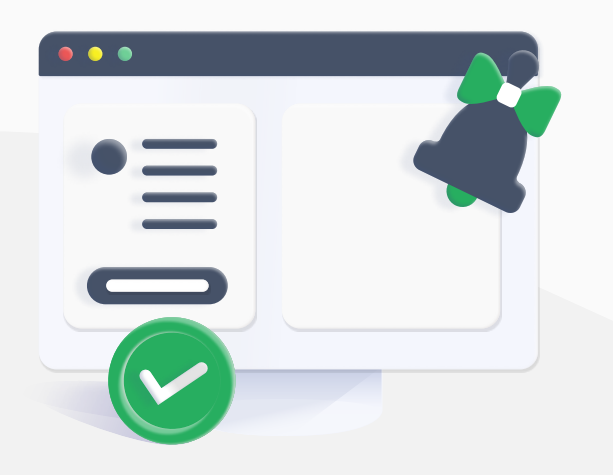

#### Langkah 6 - Hasil Seleksi

Hasil seleksi akan diumumkan melalui Portal Pendaftaran

#### Langkah 7 - Biaya Masuk

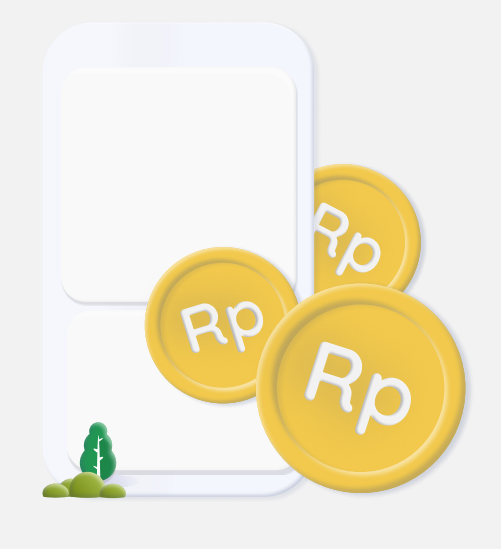

#### Berhasil Menjadi Siswa

#### Jika Anda lulus, silakan lakukan pembayaran awal melalui portal pendaftaran

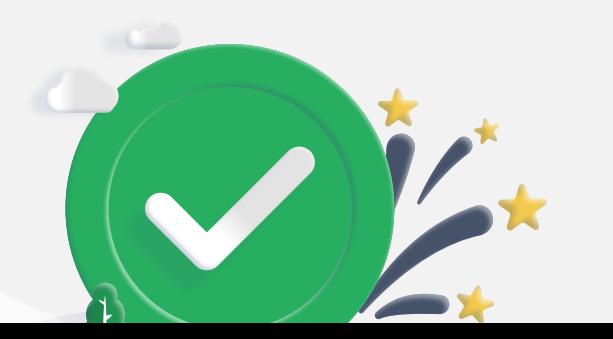